# **Employee MyView Expenses Claim Process**

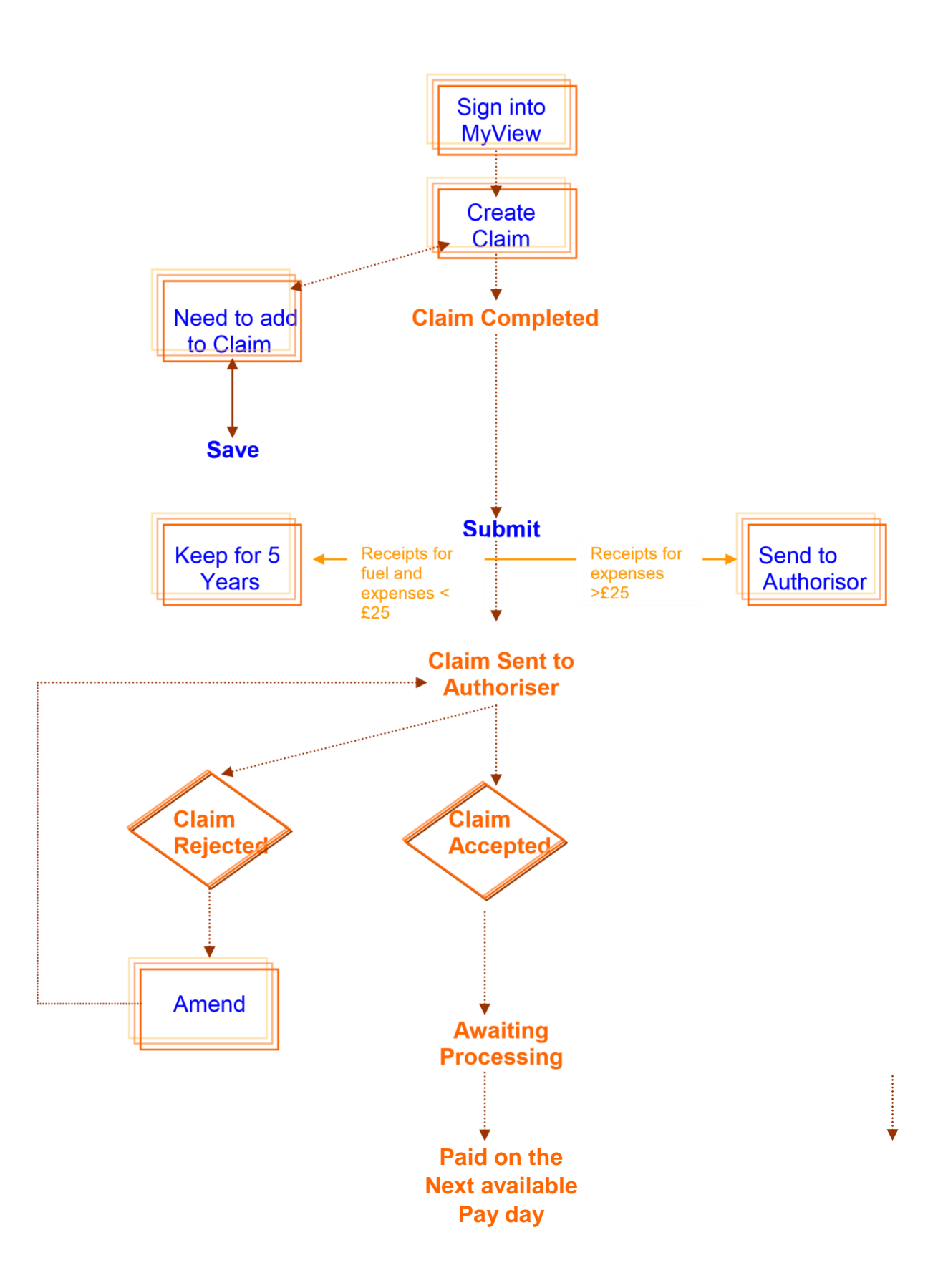

# **Employee MyView Expenses Claim Process**

**Read this guidance in conjunction with the Travel and Expenses Policy, which can be found on the Intranet.**

#### **Getting Started**

Expenses claims must be input via MyView. MyView can be accessed from the link on the Shropshire Council Intranet Homepage or from [www.shropshire.gov.uk/myview](http://www.shropshire.gov.uk/myview)

To log into MyView for the first time, contact HR Employment Services who will set you up. Telephone number 01743 252190

From the MyView homepage, to get to the page where you can create a new claim you can use: either:

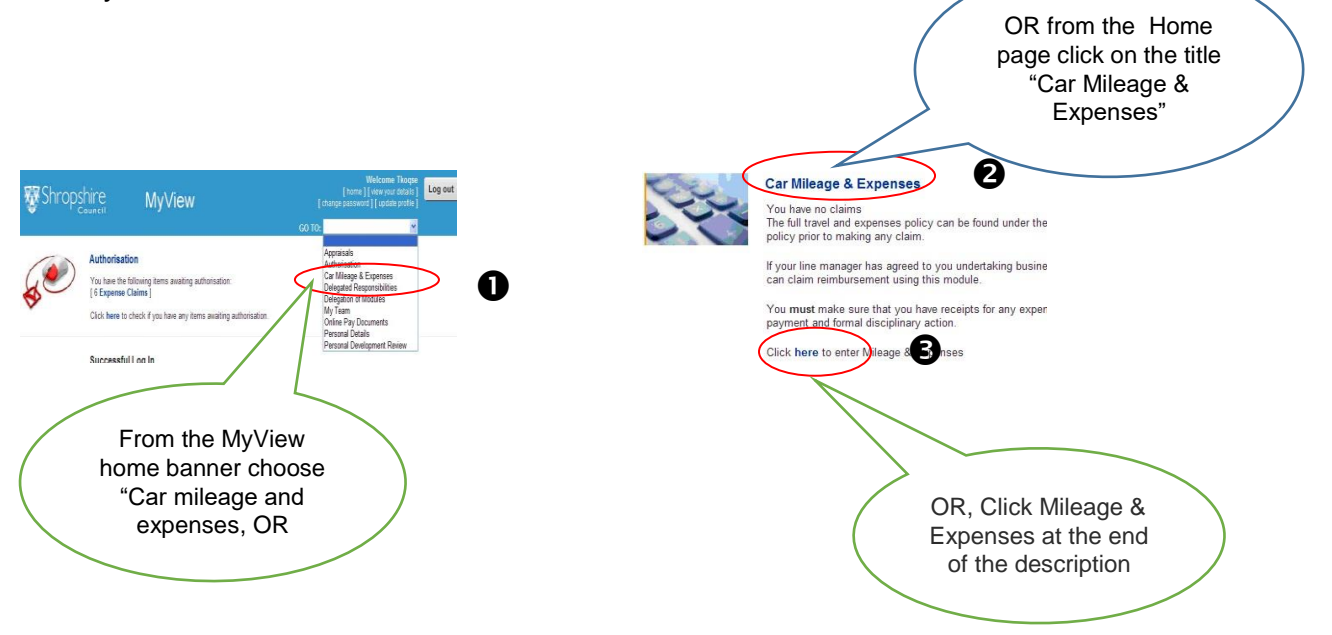

#### **Generating a Claim**

### INSERT A PICTURE OF THE BOTTOM OF THE SCREEN.

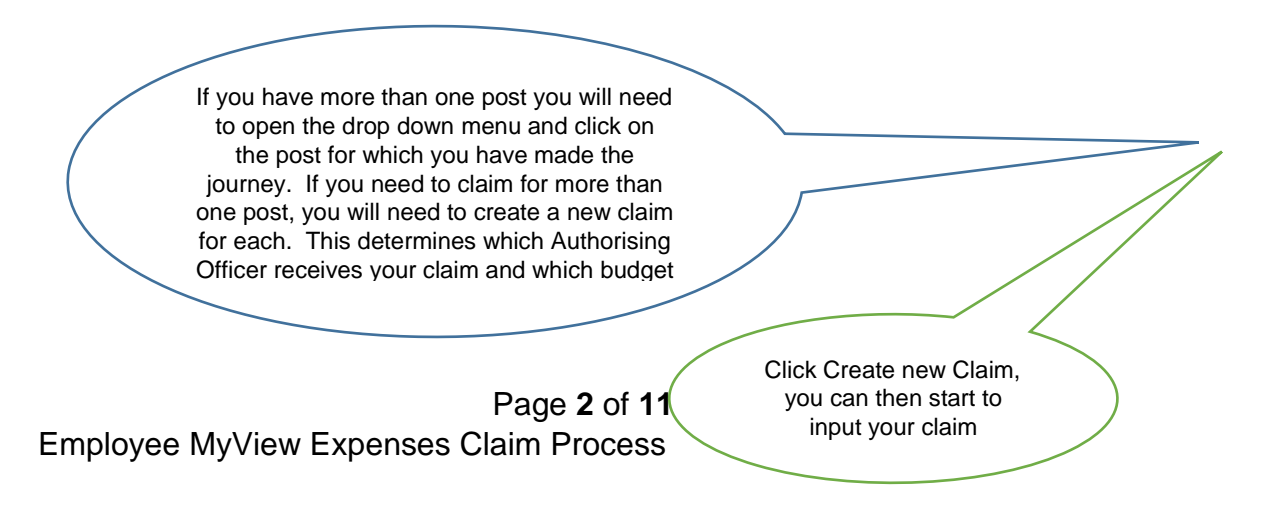

### e.g.

Mr Arty is employed as an architect for Manager Mr Sketchit and has undertaken business journey's for the period 12/04/2011 to 28/04/2011, However he has been involved in a special project building a Scouts hut which is being project managed by Mr Baden-Powell, during April this required business journey's for the period 20/04/2011 to 28/04/2011. Mr Arty will need to create **two** new claims both against his current post

The entry in this box for each claim will therefore be:

"Mr Sketchit 12/04/2011 to 28/04/2011"

And on the other claim:

"Mr Baden-Powell 20/04/2011 to 28/04/2011

## **Completing the Claim Form**

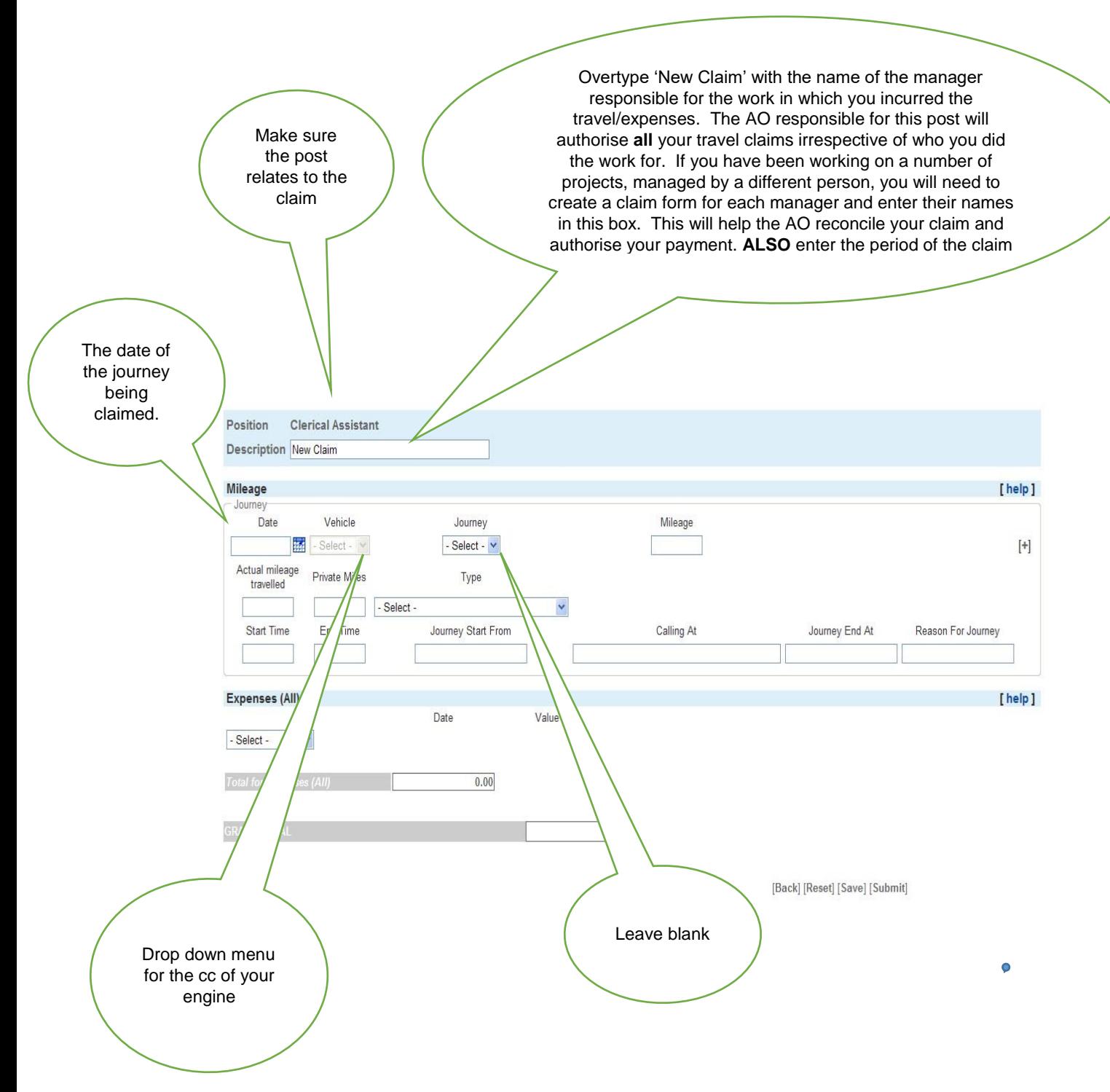

A reminder of the details required is held within the [help] on the form.

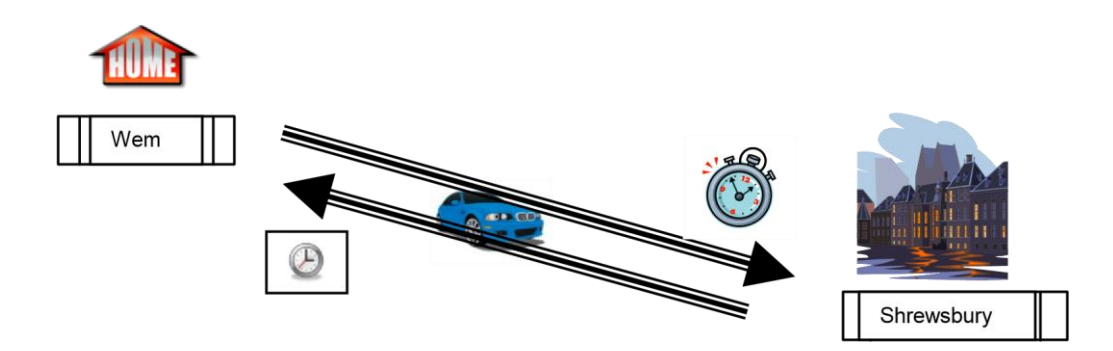

In the above example the person left home in Wem at 12:55 to visit a place of work in Shrewsbury to audit some departmental accounts and when they finished they returned home for 15:00.

An employee travels from home to Shirehall (their contractual work base) a 10 mile non work commute, these are private miles. The journey from Shirehall to home is a 10 mile non work commute, these area also private miles. Total private miles is 20 miles.

During the day they travel 4 miles to a meeting and 4 miles back to the Shirehall. They travel home as normal at the end of the working day. They will be able to claim 8 business miles.

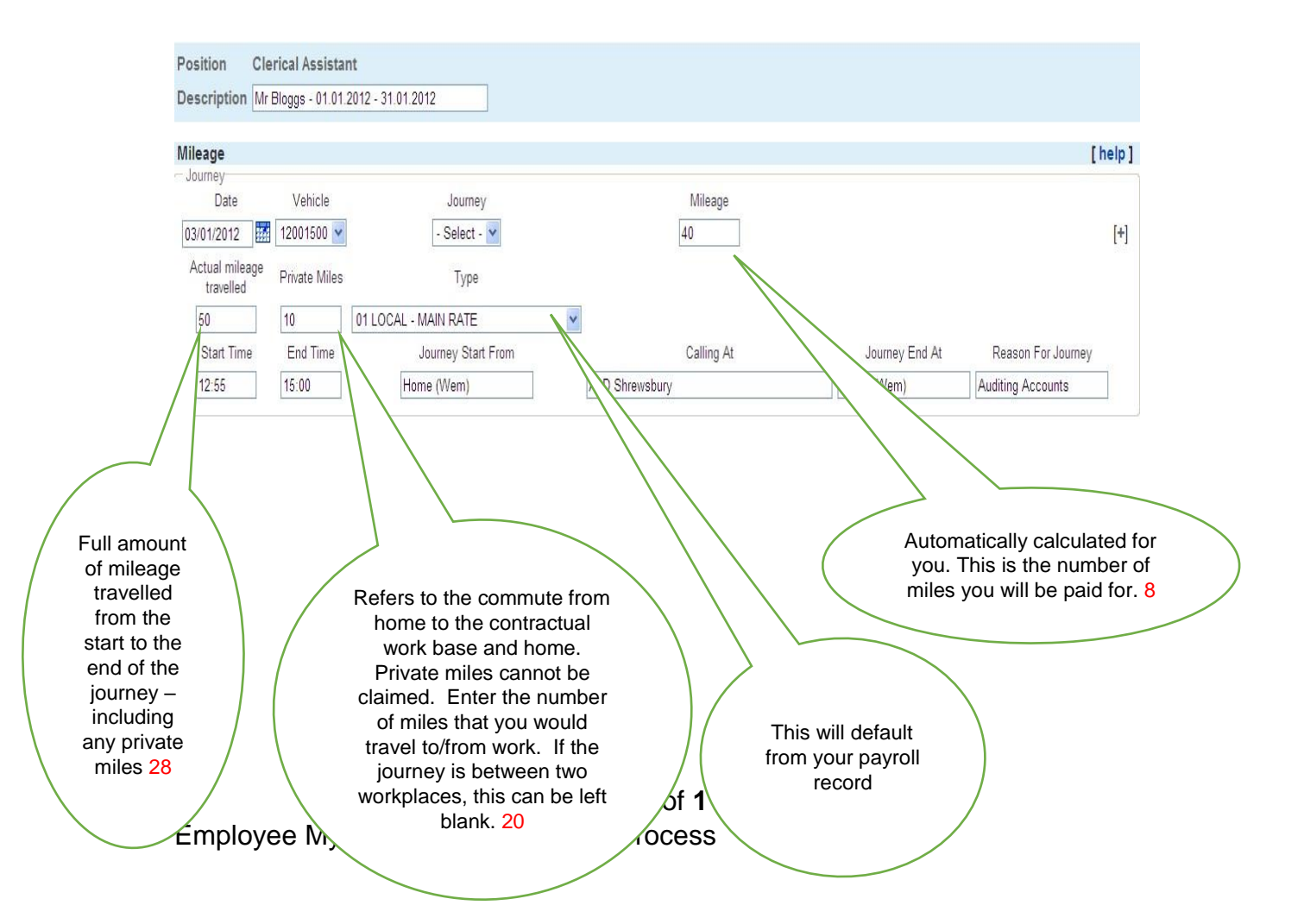

The entry on the form would include postcodes:

e.g.

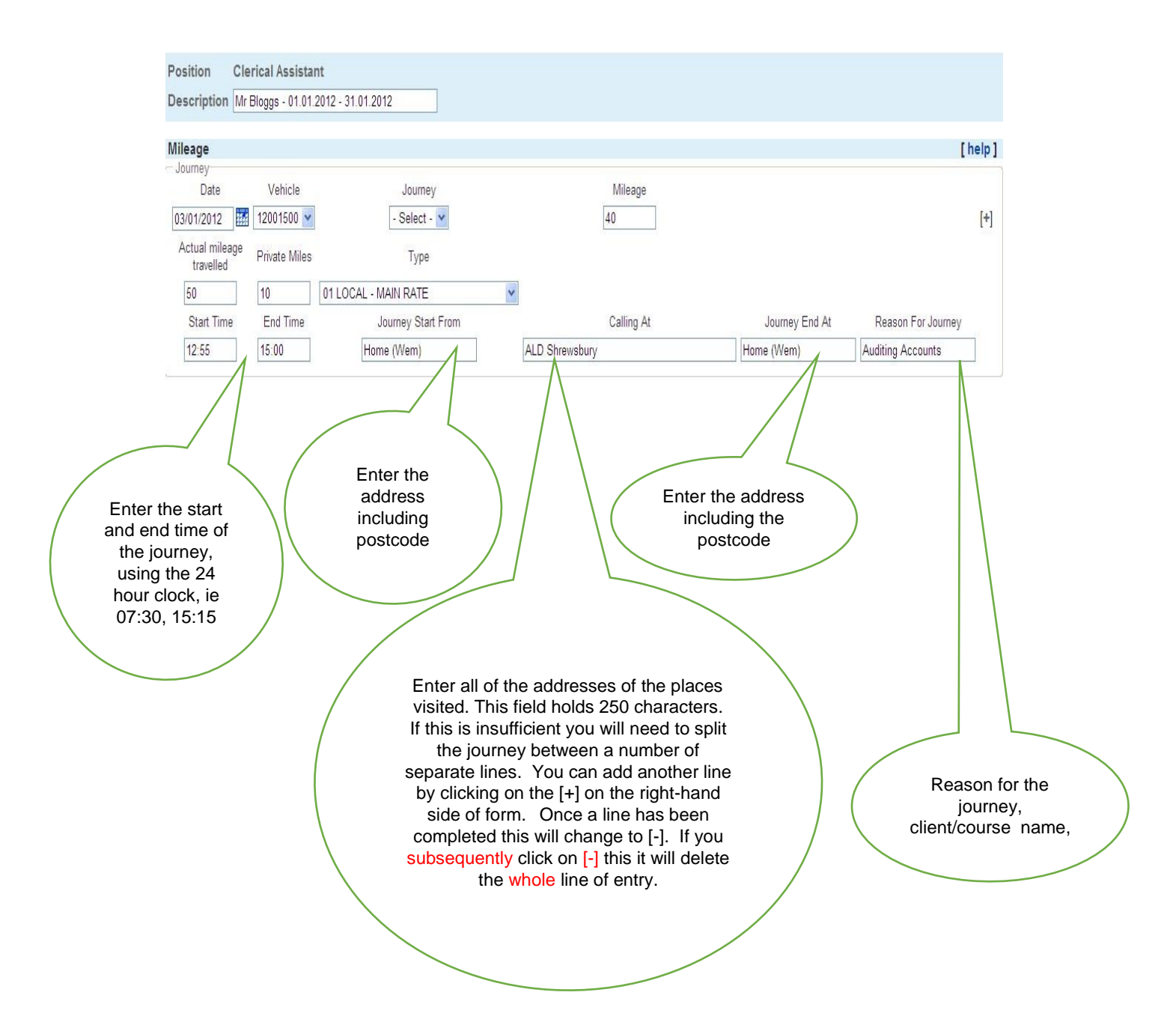

You must ensure that you enter all the relevant details to enable your authorising officer to be satisfied that the journey was; necessary, carried out and that the number is an accurate amount of miles claimed in accordance with the Council's Travel and Subsistence Expenses Policy. If this is not the case your claim will be sent back to you without payment for correction. This may delay payment.

### *NB: Please also note that by submitting the claim you are also verifying that you have valid insurance for business use, an appropriate driving licence and valid MOT certificate if applicable.*

Page **6** of **11** Employee MyView Expenses Claim Process

This information is also required for auditing purposes and to ensure compliance with relevant legislation.

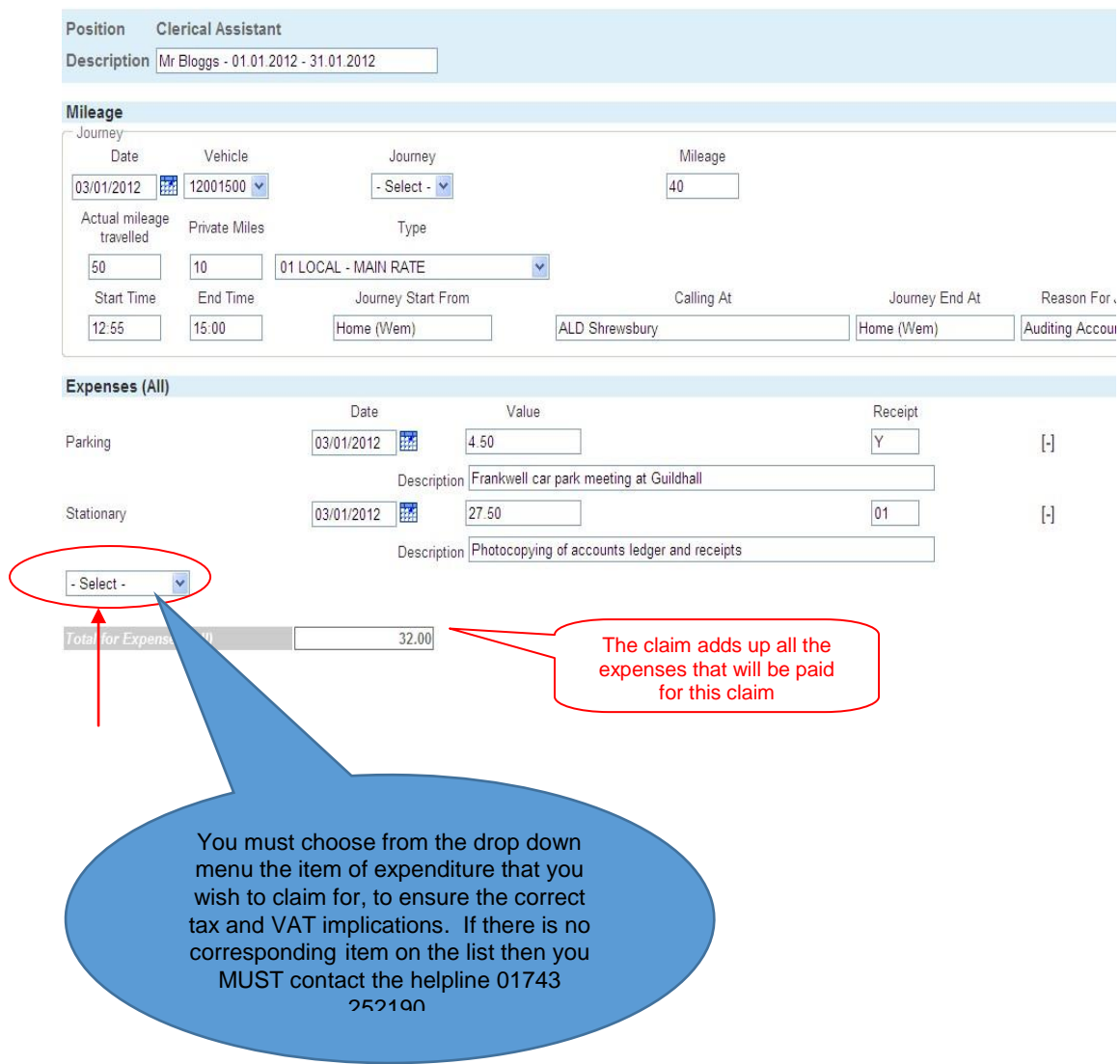

**Expenses** 

Once you have chosen the expenses type you cannot change it. If it is incorrect you will need to delete the whole line using the [-] box.

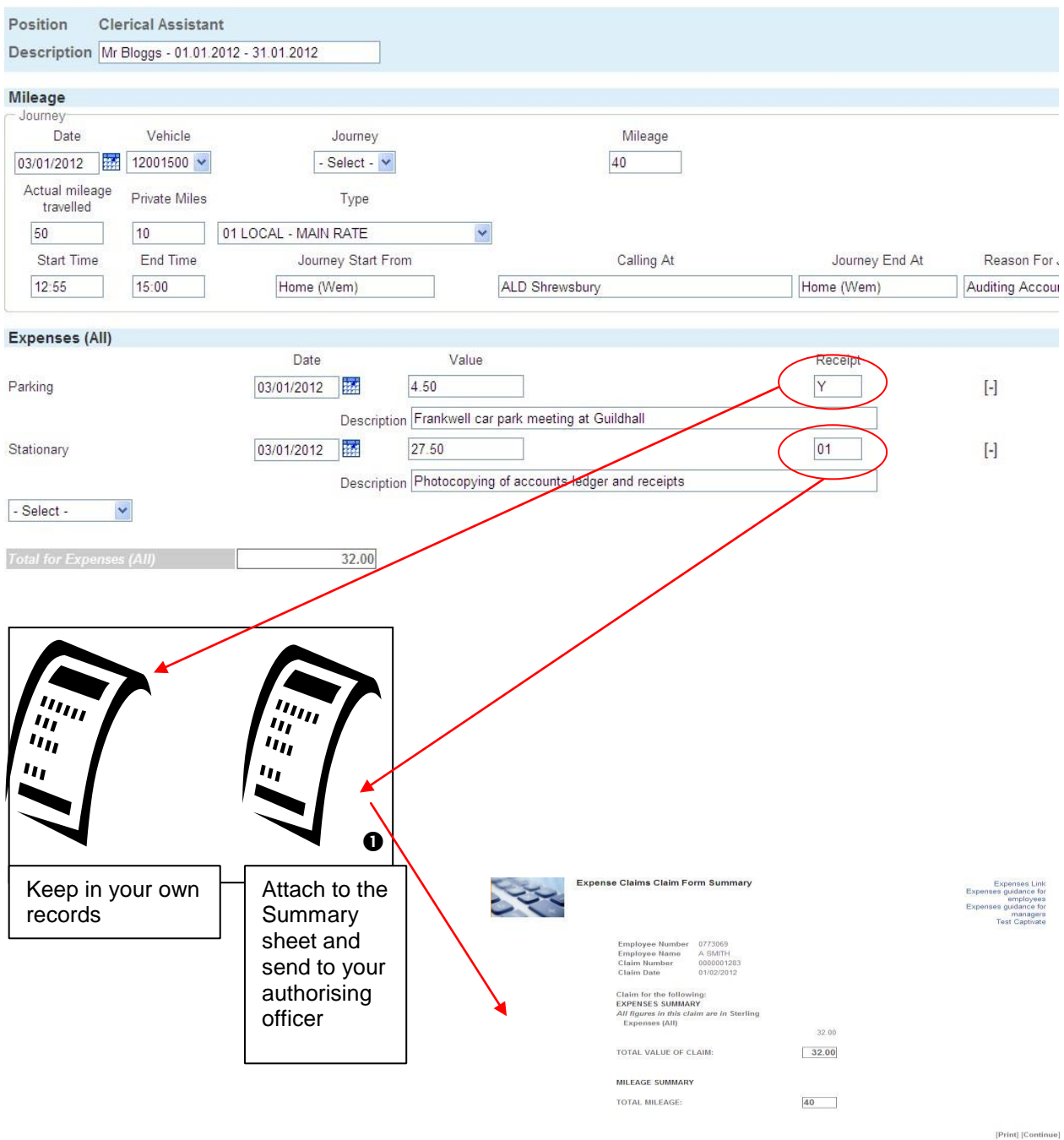

## **Receipts**

Each travel claim **must** be supported by a valid fuel VAT receipt obtained before the date of the first journey claimed.

You **MUST** have a receipt to be able to reclaim **ANY** business expenses.

Receipts **must** be stored and retrieved in their original paper format.

For any item that has a value of **less than £25.00**, input a "Y" into the 'Receipt' box to indicate that you are storing a receipt to cover this

expenditure. You **must** store the receipt for three years from the date of the receipt. If you do not have a receipt then enter "N" into the 'Receipt' box and give a reason in the "Description" box. **Warning ! -** If the authoring officer is not satisfied with the explanation the whole claim may be rejected.

For items that are **£25.00 and over**, you must forward the receipt to the Authorising Officer who will retain for three years from the date of the receipt. Please therefore number each receipt chronologically starting with 01, 02, 03 etc, this makes it easier for the Authorising Officer to match receipts and claims. Enter the number you allocated to the receipt into the "Receipt" box. When you have submitted your claim print a copy of the 'summary sheet', write the claim number on the receipt, staple the receipt to the back of the summary and forward it to your authorising officer.

Your claim will not be authorised until the authorising officer has received your receipt.

## **Description**

You will need to provide the authorising officer with enough information to justify your expenditure. Meals will only be reimbursed when an overnight stay has taken place. You must include the start and end time of your absence from your normal place of work as this is required to verify what can be paid.

e.g.

"Overnight stay at conference left 05/01/2012 at 17:00 returned 06/01/2012 at 09:00"

## **After Completing the Form**

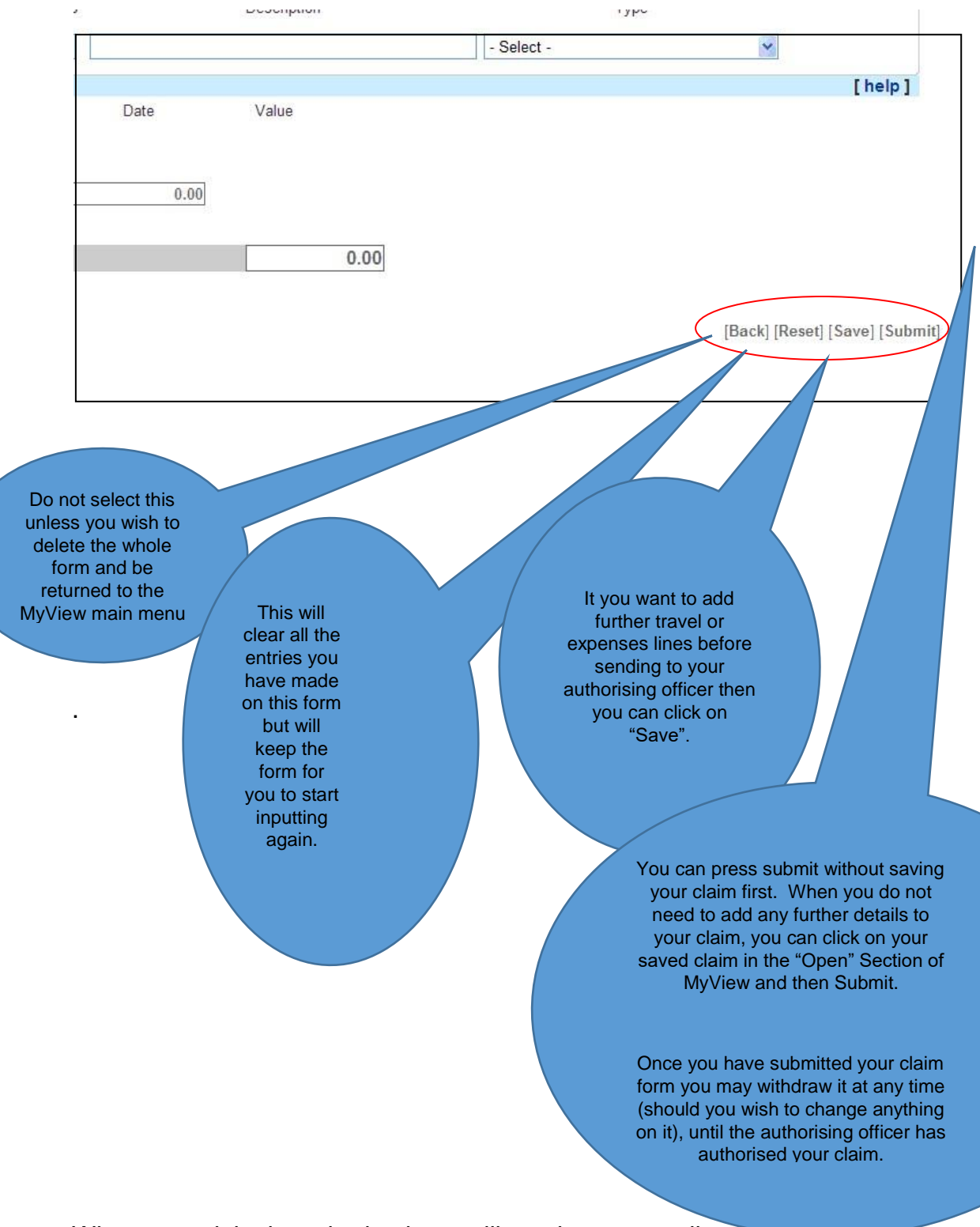

When your claim is authorised you will receive an e-mail to commutated your claim has been passed for payment. You can check when the claim will be paid by looking up the date on the table held on the HR website, by cross

Page **10** of **11** Employee MyView Expenses Claim Process

reference the date it was authorised. This date will be the date that the e-mail was sent.